# nanoCAD BIM ОПС

# Руководство по установке

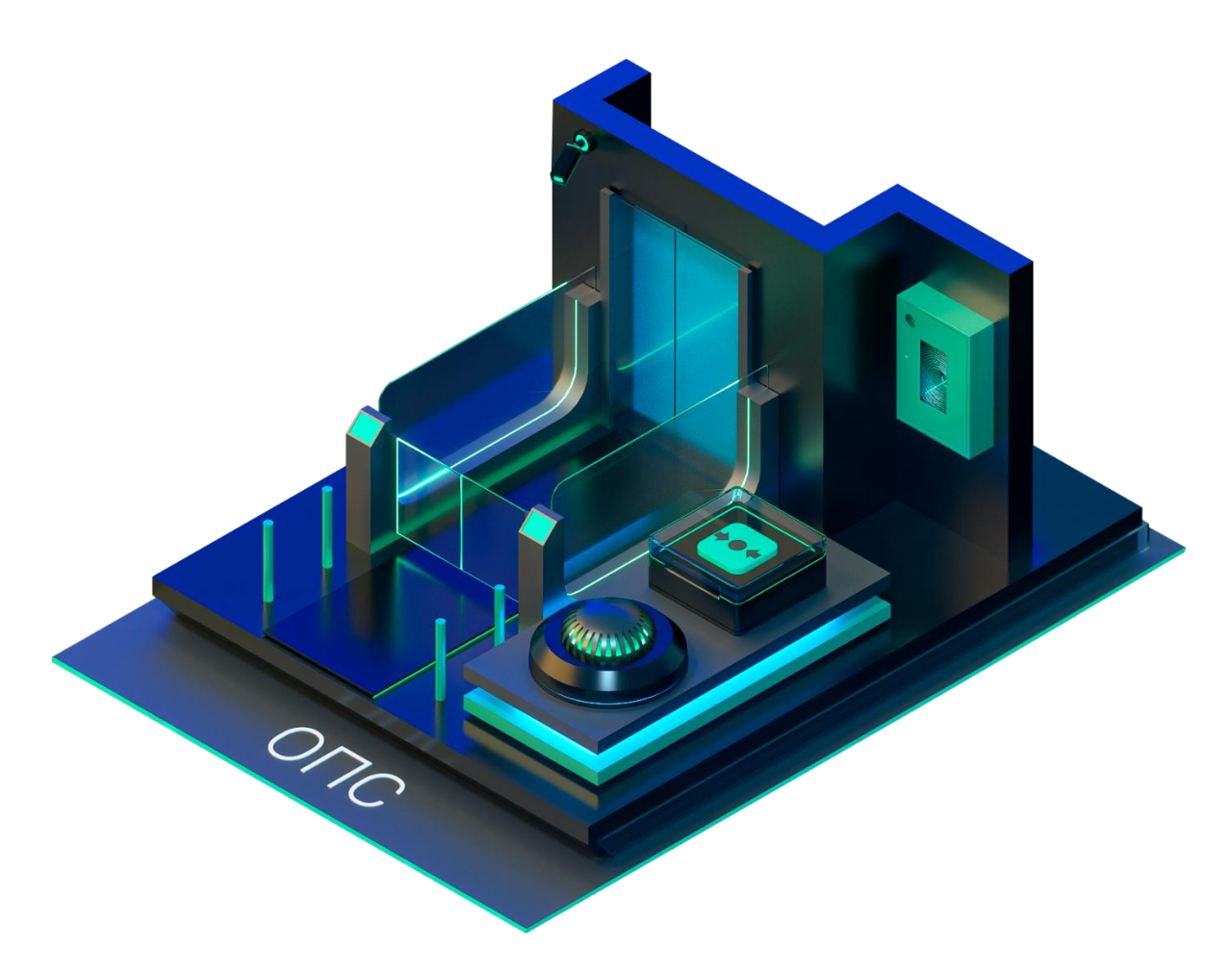

ООО «Нанософт разработка» 2024

## **СОДЕРЖАНИЕ**

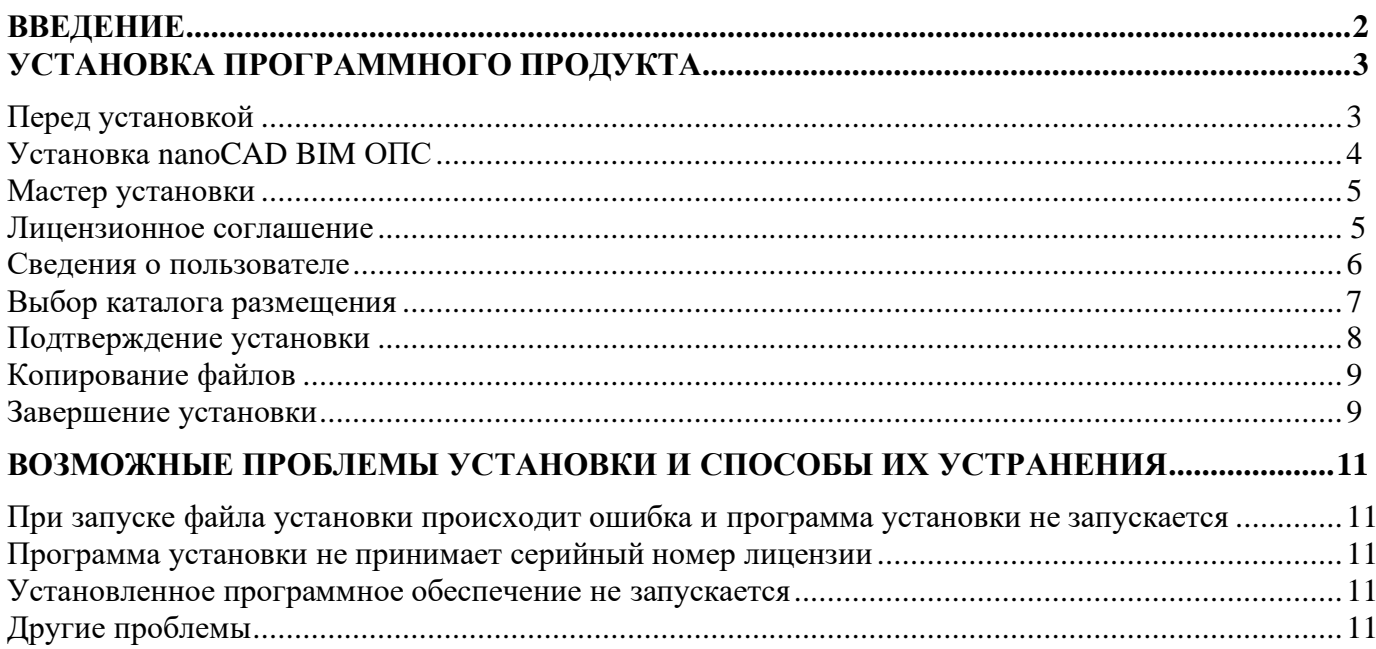

# <span id="page-2-0"></span>**Введение**

Данная инструкция описывает типовую инсталляцию nanoCAD BIM ОПС.

В результате установки на Рабочем столе пользователя создается ярлык, позволяющий запустить программу nanoCAD BIM ОПС.

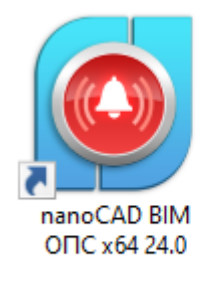

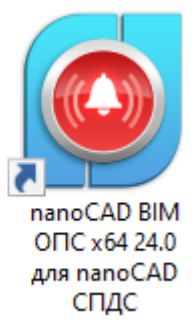

# <span id="page-3-0"></span>**Установка программного продукта**

## <span id="page-3-1"></span>**Перед установкой**

Убедитесь, что у вас установлена актуальная версия Платформы nanoCAD. Если у вас не установлена актуальная версия Платформы nanoCAD, то мастер установки выдаст сообщение о невозможности установки и не позволит установить nanoCAD BIM ОПС.

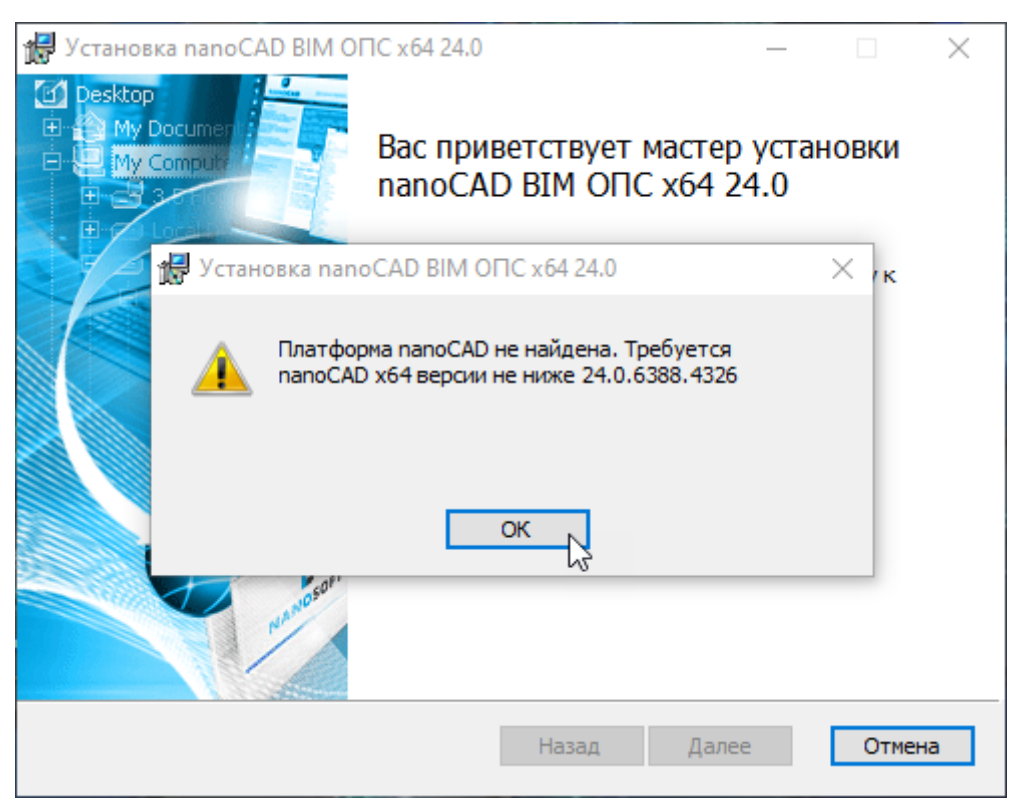

*Сообщение о невозможности установки*

После нажатия кнопки *ОК* мастер установки завершит работу.

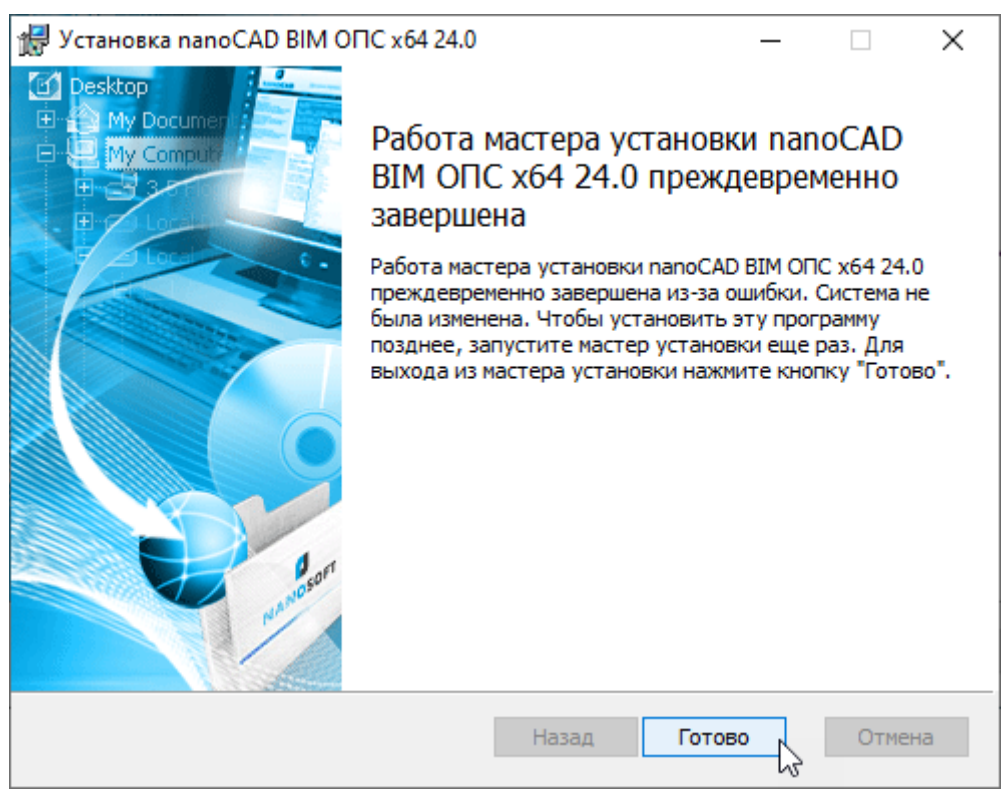

*Преждевременное завершение установки*

### <span id="page-4-0"></span>**Установка nanoCAD BIM ОПС**

Запустите дистрибутив nanoCAD BIM ОПС. Откроется окно установщика nanoCAD BIM ОПС. Для продолжения нажмите кнопку *Далее*. Если вы хотите прервать процесс установки, нажмите кнопку *Отмена*.

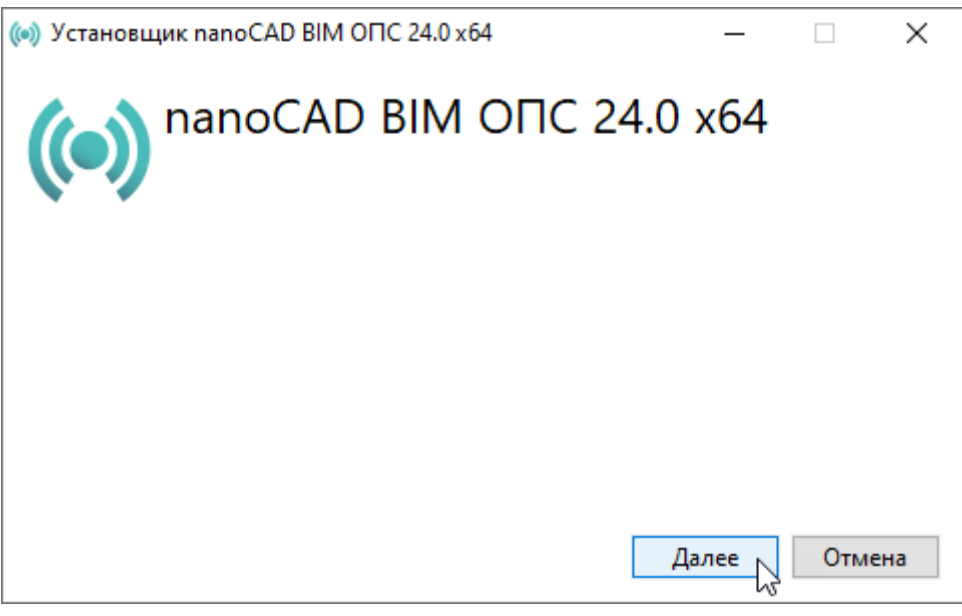

*Установщик nanoCAD BIM ОПС*

После нажатия кнопки *Далее* запустится Мастер установки nanoCAD BIM ОПС.

### <span id="page-5-0"></span>**Мастер установки**

Окно приветствия Мастера установки предложит установить программу на ваш компьютер. В окне имеются системные кнопки *Назад*, *Далее* и *Отмена*.

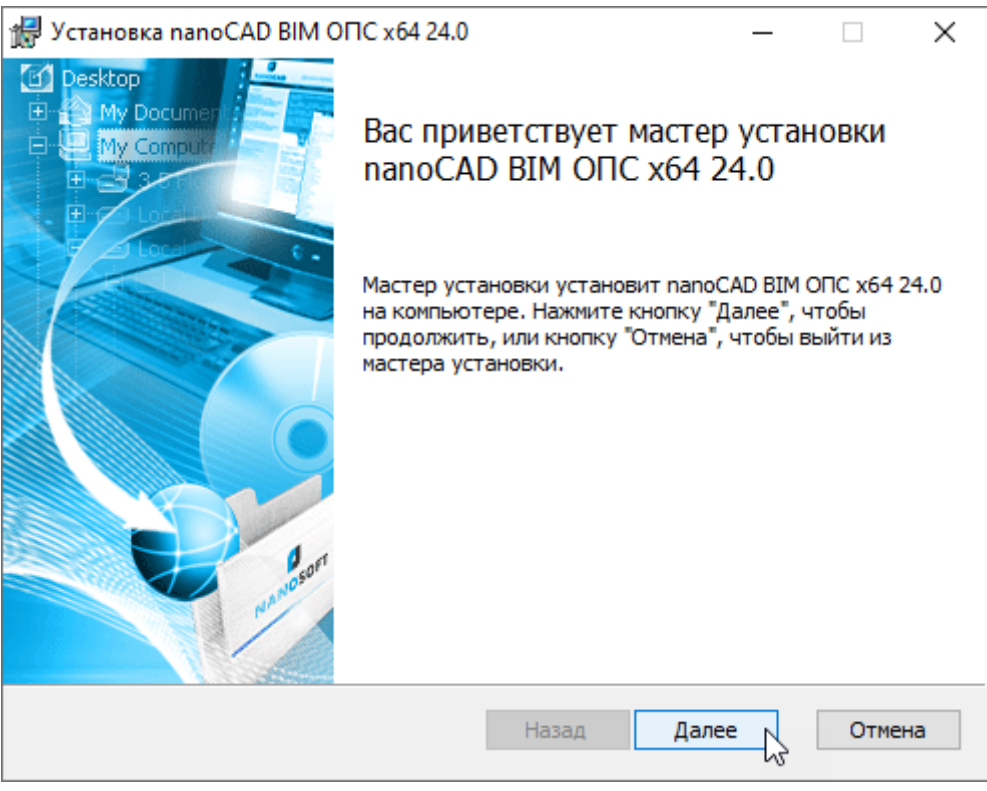

*Окно приветствия Мастера установки*

- *Далее* перейти к следующему диалоговому окну Мастера установки;
- *Назад*  вернуться к предыдущему диалоговому окну;
- *Отмена* отменить установку программы.

Для продолжения установки нажмите кнопку *Далее*.

#### <span id="page-5-1"></span>*Лицензионное соглашение*

Мастер установки предупредит пользователя о необходимости соблюдать условия Лицензионного соглашения программы nanoCAD BIM ОПС. Если вы не согласны с предложенными условиями Лицензионного соглашения, нажмите кнопку *Назад* или *Отмена* и подтвердите отказ от установки – процесс будет прерван.

Руководство по установке папоСАД ВІМ ОПС

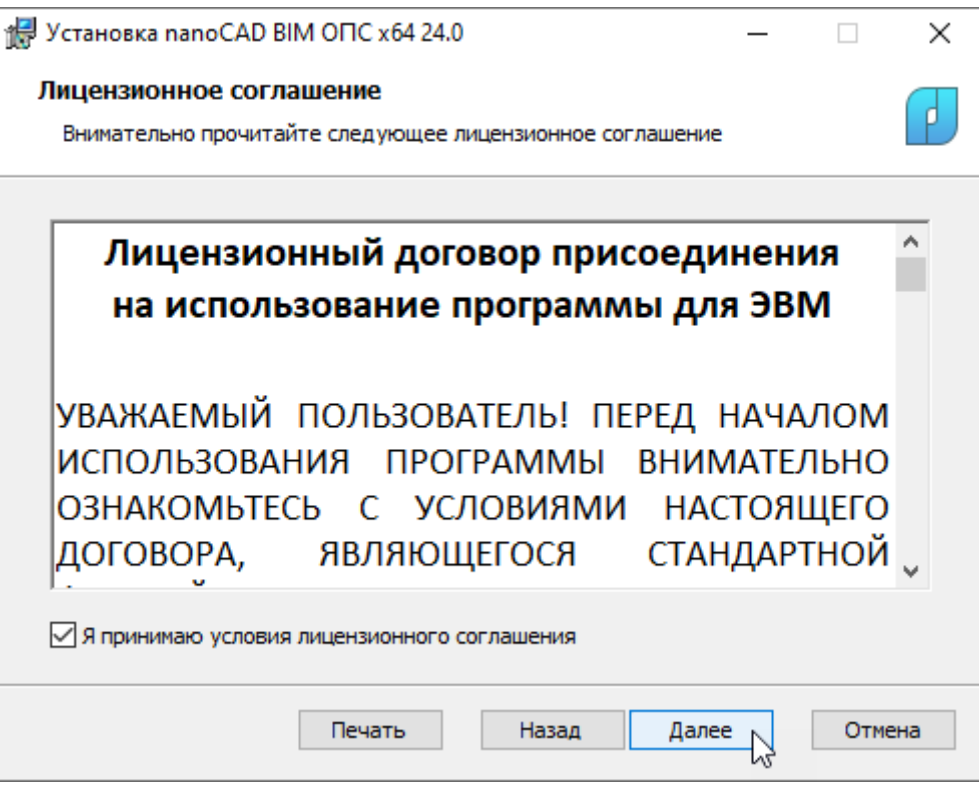

Лицензионное соглашение

При согласии с условиями лицензионного соглашения установите флажок «Я принимаю условия лицензионного соглашения» нажмите кнопку Далее.

При необходимости лицензионное соглашение можно распечатать, нажав кнопку Печать.

#### <span id="page-6-0"></span>Сведения о пользователе

Информация о пользователе автоматически передается из настроек операционной системы вашего компьютера. После проверки внесите ее в соответствующие поля окна регистрации пользователя. При установке коммерческой версии продукта введите его серийный номер.

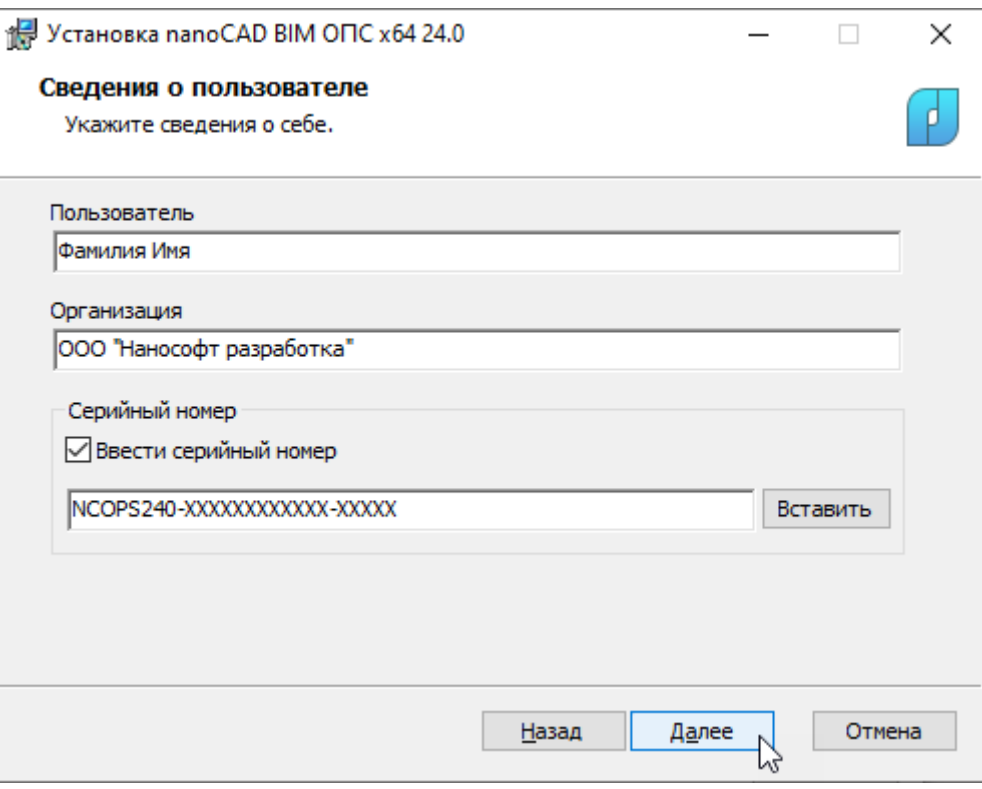

*Окно регистрации пользователя*

Неправильно набранный серийный номер продукта Мастер установки не пропустит!

#### <span id="page-7-0"></span>**Выбор каталога размещения**

В диалоговом окне *Выбор папки назначения* необходимо выбрать каталог, в который будут скопированы c инсталляционного диска файлы модуля nanoCAD BIM ОПС. По умолчанию предлагается папка:

**для Windows 10**: *C:\Program Files\Nanosoft\nanoCAD BIM ОПС 24.0*

Для выбора другой папки воспользуйтесь кнопкой *Изменить*.

Пользовательские файлы, которые могут быть отредактированы в процессе работы (файл базы УГО, шаблоны для выгрузки документов и т.п.) будут установлены в папку:

**для Windows 10**: *C:\ProgramData\Nanosoft\nanoCAD BIM ОПС 24.0*

После выбора каталога нажмите кнопку *Далее*.

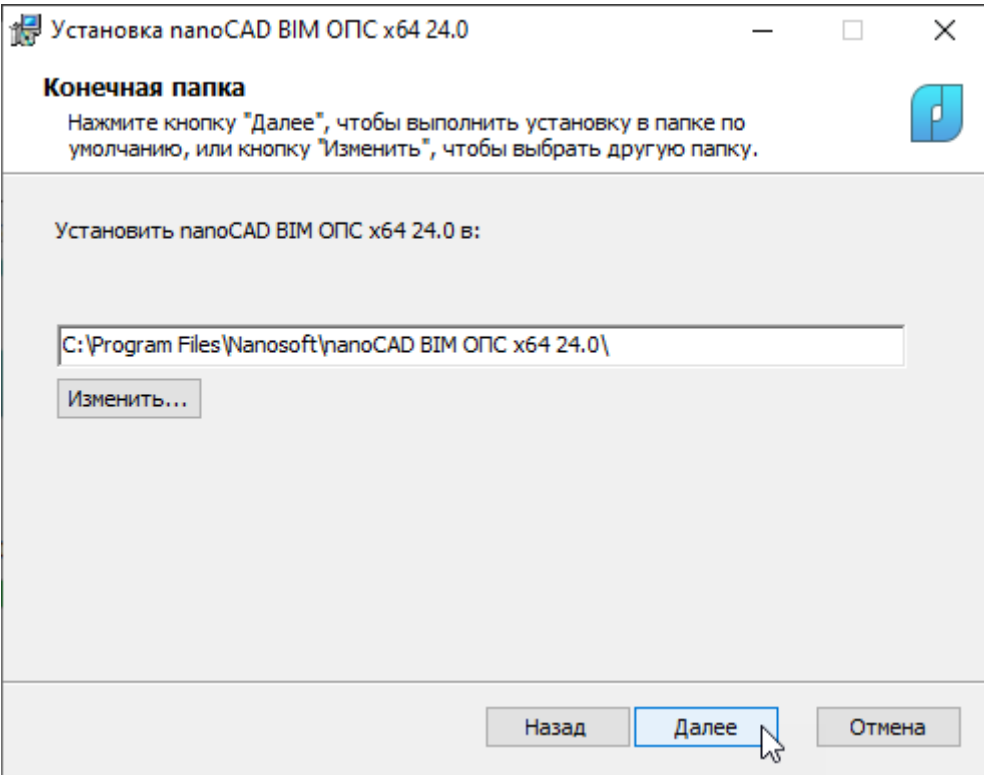

*Выбор папки размещения*

#### <span id="page-8-0"></span>**Подтверждение установки**

В диалоговом окне готовности установки нажмите кнопку *Установить*.

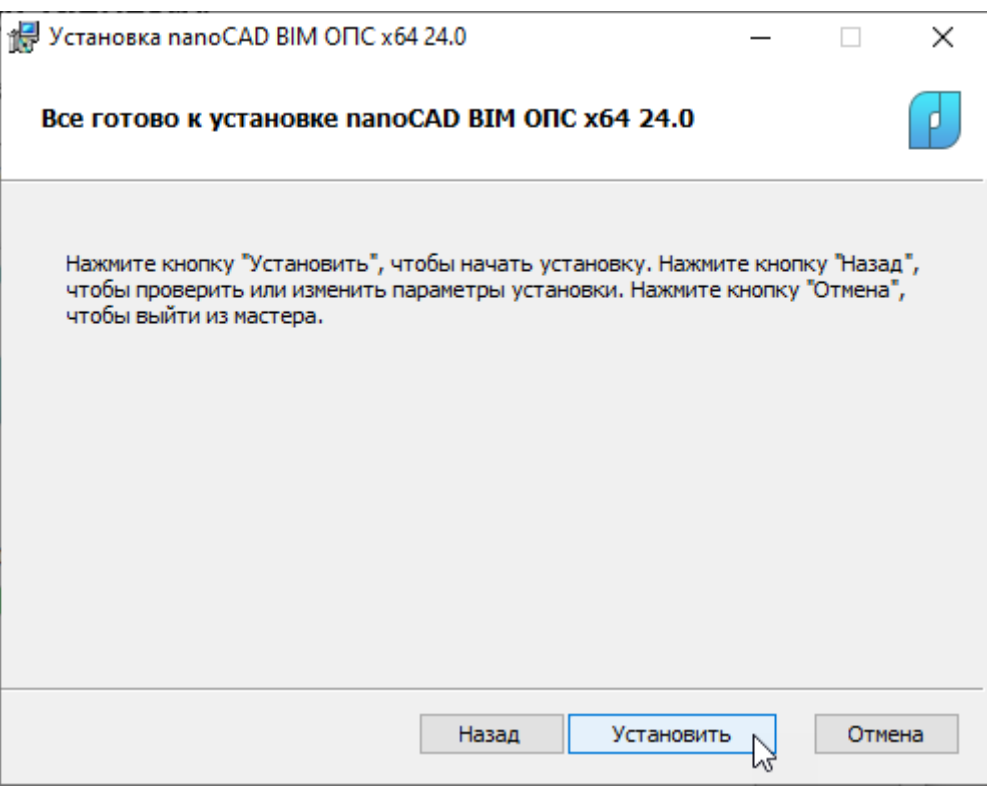

*Подтверждение установки*

#### <span id="page-9-0"></span>**Копирование файлов**

Окно *Установка nanoCAD BIM ОПС* отображает процесс установки программы nanoCAD BIM ОПС на ваш компьютер. Мастер установки nanoCAD BIM ОПС также разместит на рабочем столе вашего ПК ярлык для запуска программы и добавит соответствующий пункт в раздел *Программы*  меню *Пуск* операционной системы.

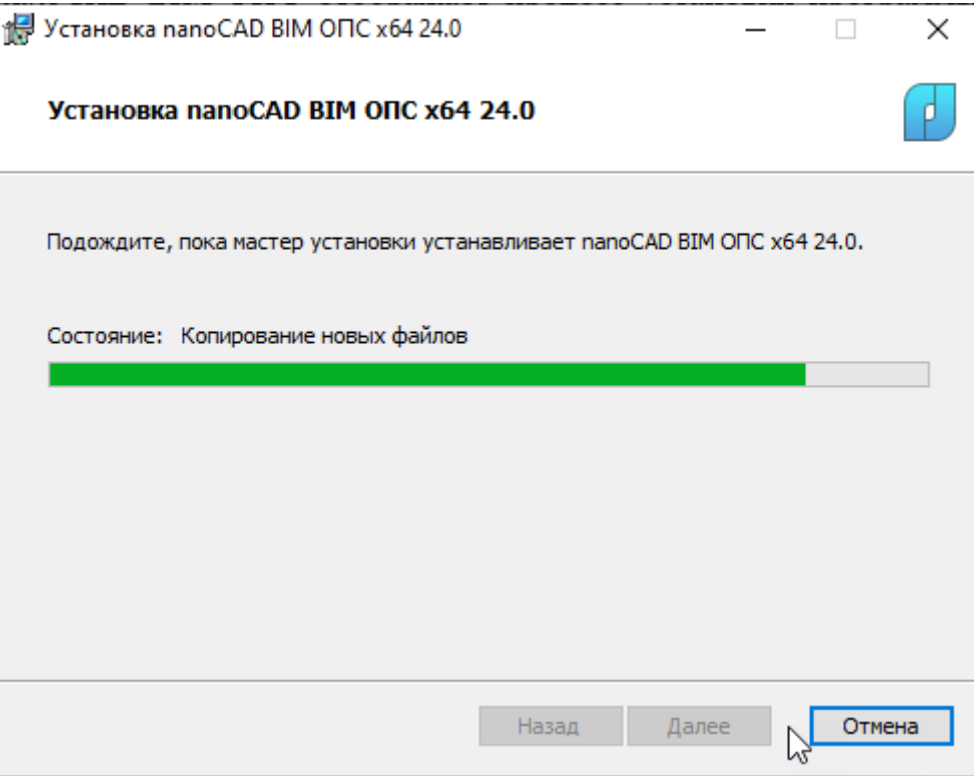

*Состояние установки*

Процесс установки nanoCAD BIM ОПС можно прервать в любой момент, нажав кнопку *Отмена*.

#### <span id="page-9-1"></span>**Завершение установки**

После завершения процесса установки программы откроется окно с предложением запустить процедуру авторизации.

Лицензирование производится при помощи *Мастера регистрации*, обеспечивающего запрос и активацию лицензии для локальной установки, подключение к лицензионному серверу – для сетевой установки.

Инструкция по установке, настройке, авторизации Сервера лицензий поставляется в комплекте с дистрибутивом Сервера лицензий.

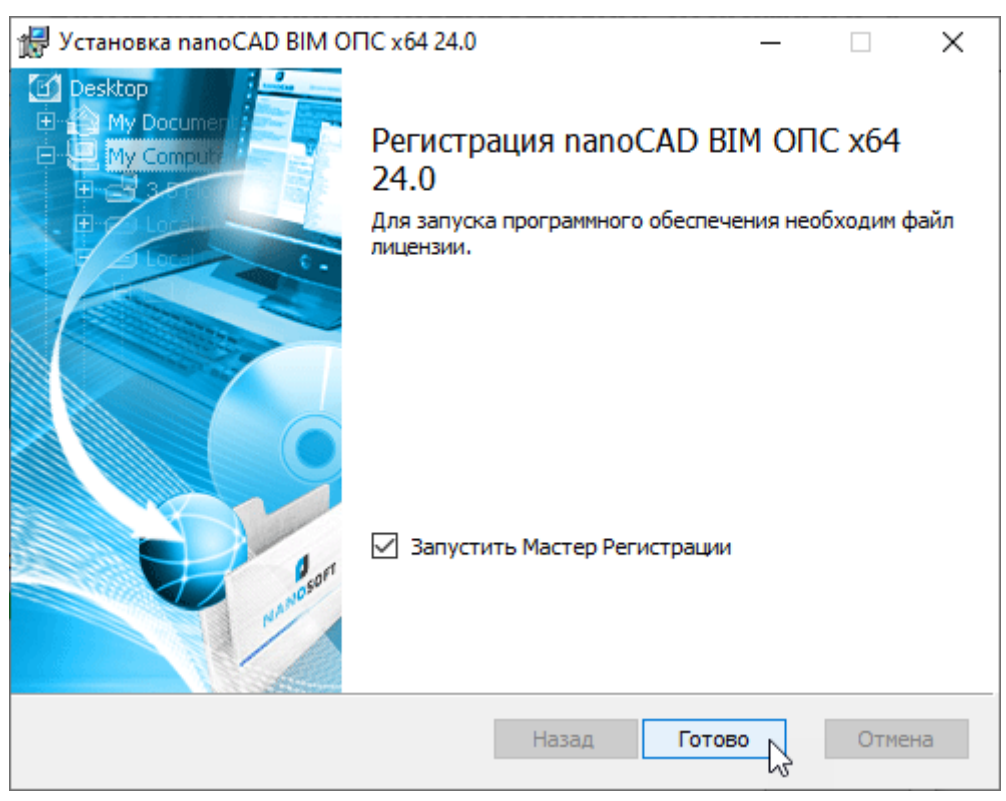

*Успешное завершение установки программы*

Для автоматического запуска *Мастера регистрации* после установки nanoCAD BIM ОПС следует установить флажок на опции *Запустить Мастер Регистрации* и нажать кнопку *Готово*. Далее следуйте указаниям, изложенным в Руководстве по авторизации программы.

Чтобы отказаться от регистрации, просто не устанавливайте флажок на опции *Запустить процедуру регистрации.*

# <span id="page-11-0"></span>Возможные проблемы установки и способы их устранения

Ниже перечислены наиболее распространенные проблемы, возникающие в процессе установки, и типовые способы устранения этих затруднений. Если у вас возникла такая проблема и вы не можете ее решить, обратитесь в Службу технической поддержки ООО «Нанософт разработка».

### <span id="page-11-1"></span>При запуске файла установки происходит ошибка и программа установки не запускается

- 1. Убедитесь, что файл установки скачан полностью и корректно.
- 2. Убедитесь, что компьютер отвечает системным требованиям программного обеспечения.
- 3. Проверьте возможность установки на другие компьютеры.
- 4. Зафиксируйте сообщение об ошибке и передайте его в Службу технической поддержки.

#### <span id="page-11-2"></span>Программа установки не принимает серийный номер лицензии

- 1. Убедитесь, что вы вводите серийный номер именно к устанавливаемому вами программному обеспечению (например, что вы не пытаетесь использовать серийный номер предыдущей версии).
- 2. Убедитесь, что вы верно ввели все символы (например, что вместо символа «0» (ноль) не введена буква «О»; вместо английской буквы «С» не набрана русская буква «С» и т.д.).
- 3. Убедитесь, что в конце серийного номера нет непечатаемых символов (пробелов, знаков табуляции и т.д.).
- 4. Обратитесь в Службу технической поддержки. Укажите серийный номер и версию устанавливаемого ПО.

#### <span id="page-11-3"></span>Установленное программное обеспечение не запускается

- 1. Убедитесь, что компьютер отвечает системным требованиям программного обеспечения.
- 2. Убедитесь, что установленные файлы не были повреждены (например, если компьютер заражен вирусом, антивирусы могут поместить зараженные файлы программы в карантин).
- 3. Обратитесь в Службу технической поддержки. Укажите серийный номер и версию устанавливаемого ПО.

## <span id="page-11-4"></span>Другие проблемы

Если вы не нашли решение вашей проблемы в Руководстве пользователя, обратитесь за помощью в Службу технической поддержки: support@nanodev.ru.